# **Getting started with Simulis® Thermodynamics**

Use Case 8: Fitting binary interaction parameters from experimental data in Excel

Software & Services In Process Simulation

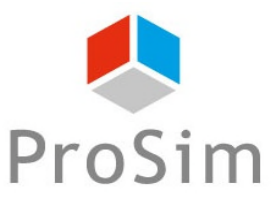

We quide you to efficiency

**© 2021 ProSim S.A. All rights reserved.**

### **Introduction**

Some thermodynamic models require binary interaction parameters (BIPs) to correctly predict fluid phase equilibria.

Unfortunately, these BIPs are not always available in the software database or in the literature.

The present document shows how to estimate the BIPs of an Ethanol – Ethyl Acetate mixture, from a small set of experimental data (provided in the attached Excel file), using Simulis Thermodynamics in Excel.

It is to be noted that the accuracy and reliability of the estimated values strongly depend on the set of experimental data. They should be used for the temperature range in which the experimental data were retrieved. Outside this range the predictive capabilities of the model is not guaranteed. Larger are the temperature and pressure ranges, better it<br>
is.<br>
To perform this example, it is necessary to have access to the "software component" version of Simulis<br>
Thermodynamics, and use i is.

*To perform this example, it is necessary to have access to the "software component" version of Simulis Thermodynamics, and use it through Excel.*

*Before studying this case, it is recommended to consult "Getting Started with Simulis Thermodynamic, Case 1" that explains how to insert a Simulis object in Excel, select components and define a thermodynamic system.*

### **Step 1: Create the spreadsheet**

 In Excel, create the spreadsheet with the experimental data corresponding to the liquid and vapor phase compositions of the mixture at the thermodynamic equilibrium.

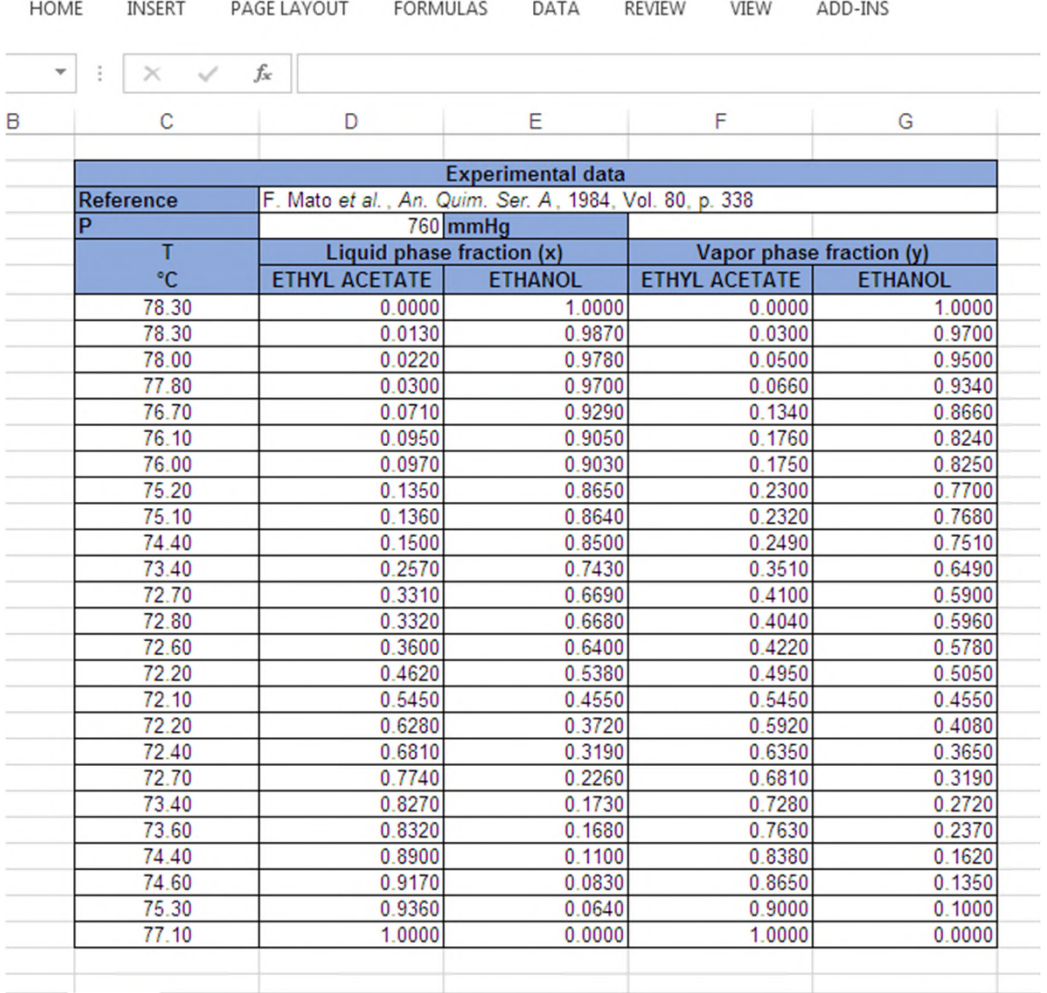

**The data set can be either at constant temperature (isotherm) or constant pressure (isobar). Here we are at constant pressure, however the temperature varies only by 1,20 °C which is hardly sufficient to estimate the temperature dependent parameters. It is possible but it is highly recommended to re-run the estimation with additional sets of data.**

#### **Step 2: Insert a Simulis Thermodynamics calculator and configure the thermodynamic profile**

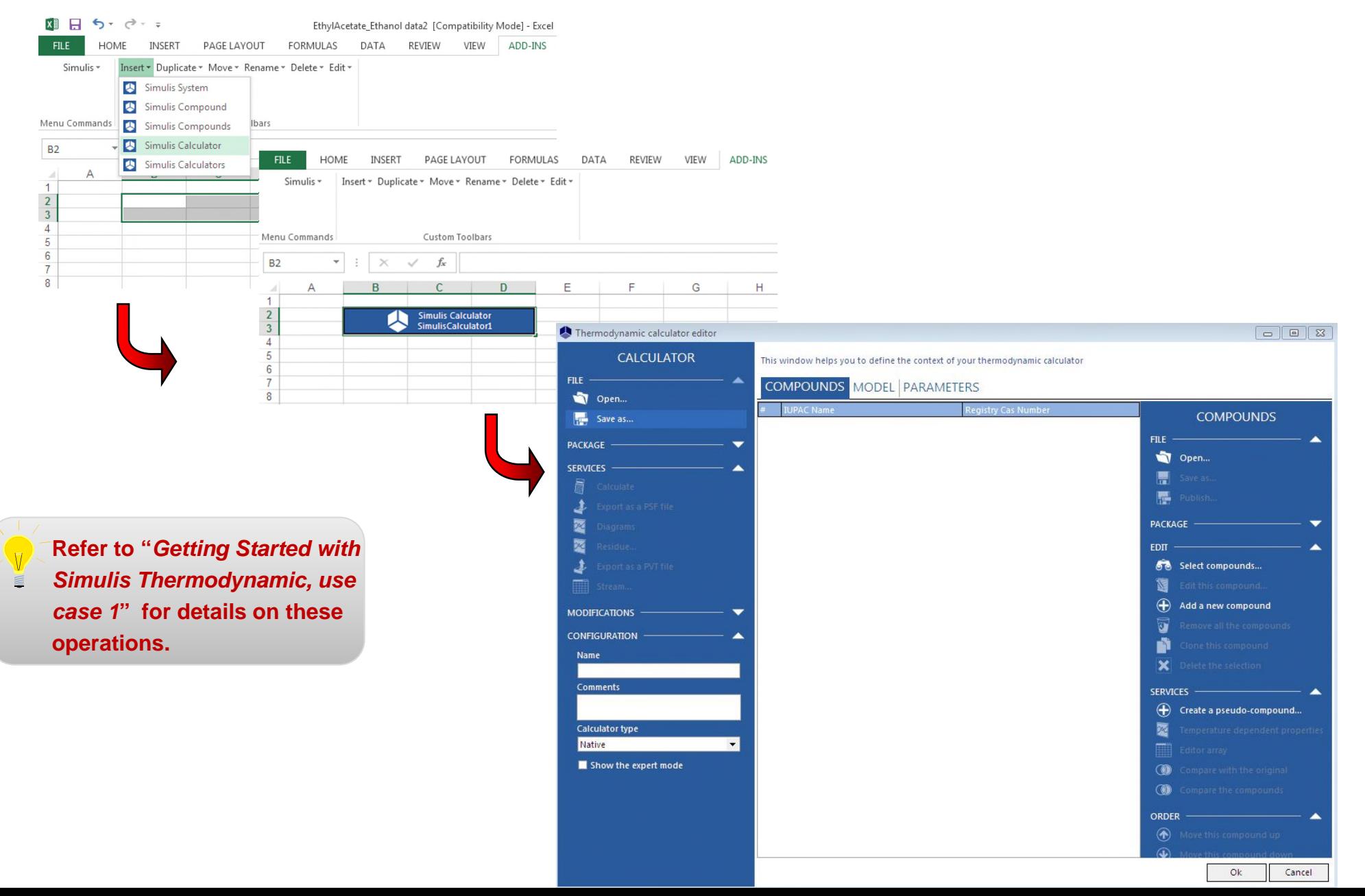

#### **5 Step 2: Insert a Simulis Thermodynamics calculator and define the thermodynamics**

#### **Select the components: Ethyl-Acetate and Ethanol**

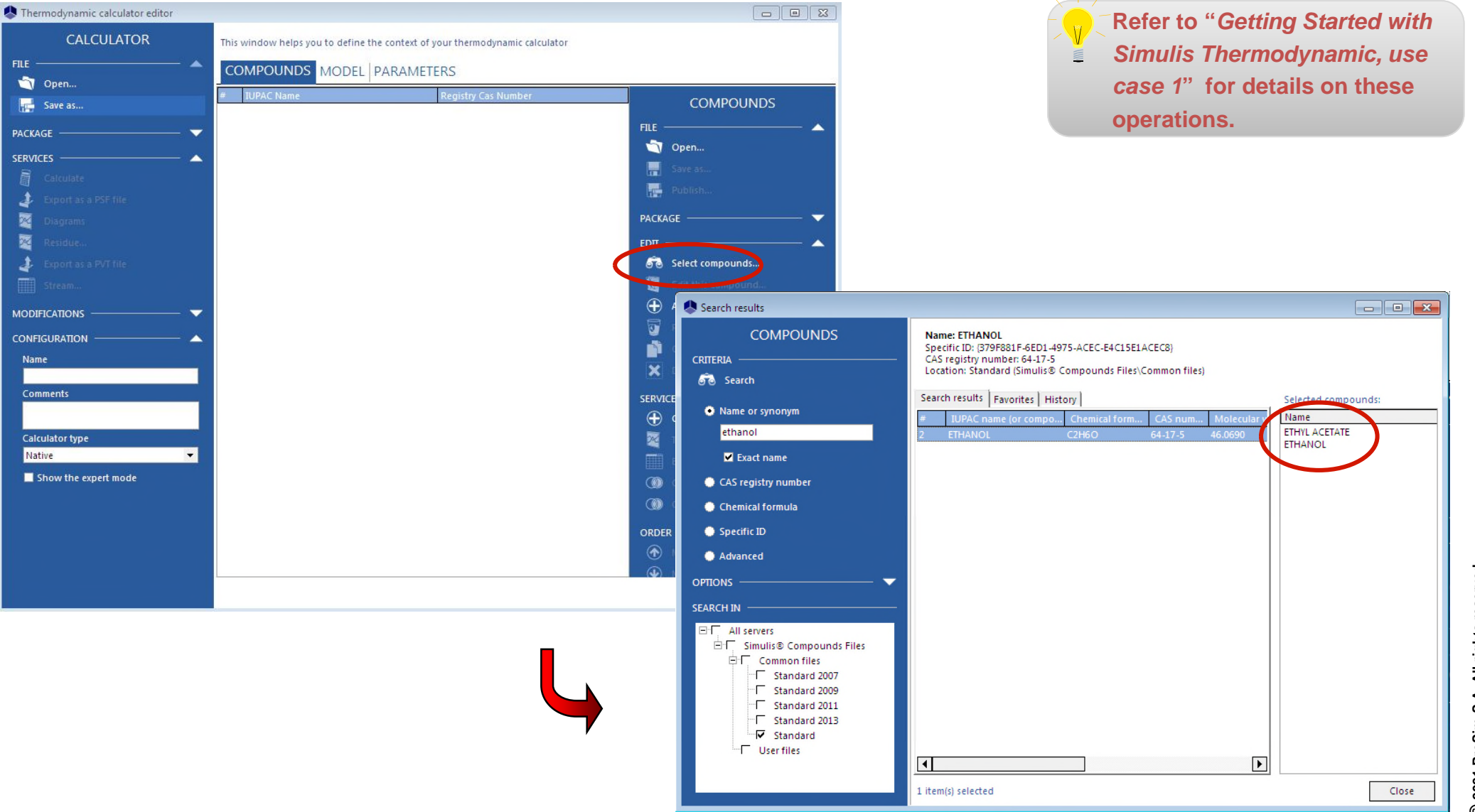

#### **6 Step 2: Insert a Simulis Thermodynamics calculator and define the thermodynamics**

#### **Select the thermodynamic model: NRTL**

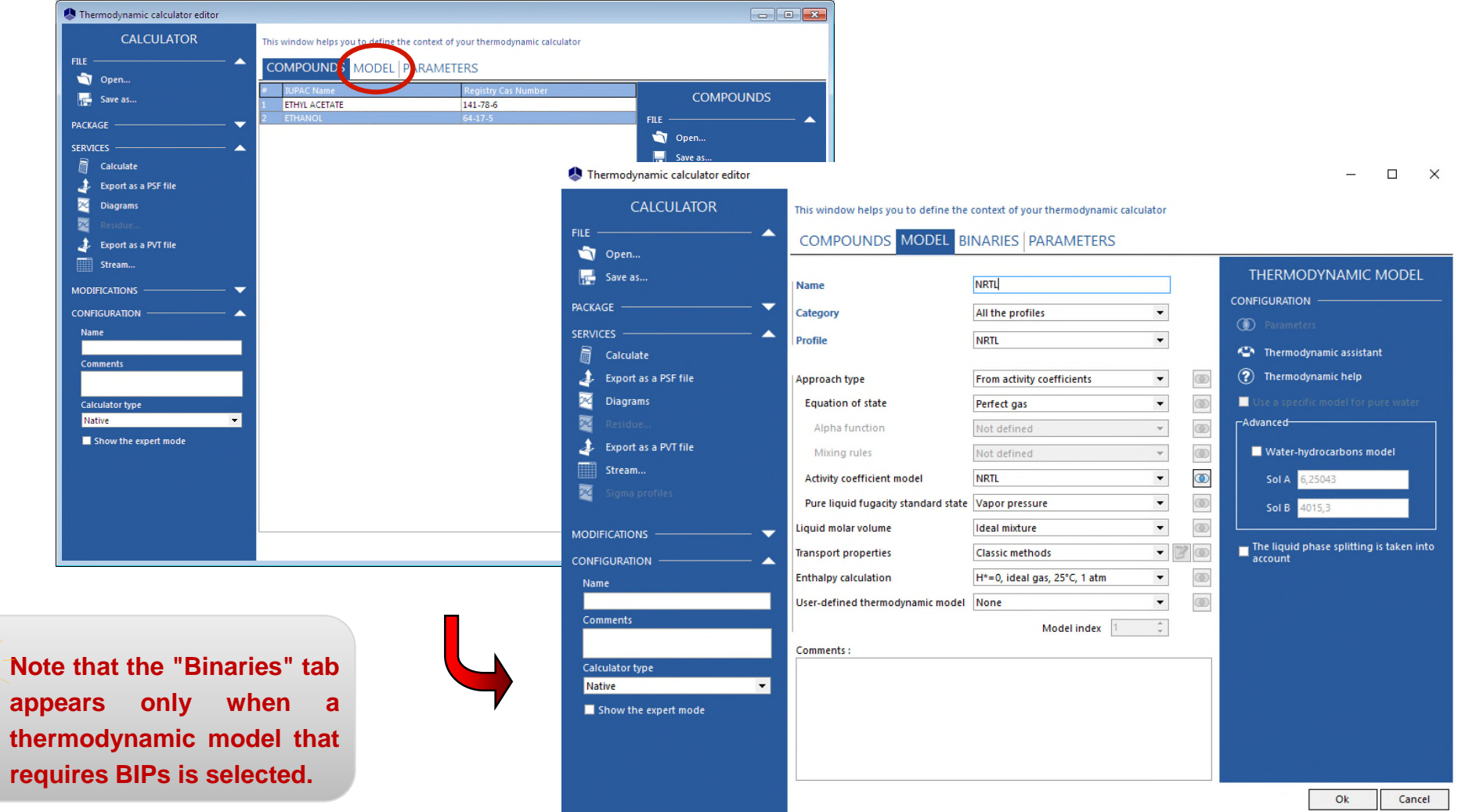

### **Step 3: Change the unit system**

 The default unit system is in Pa and K. Our data are provided in mmHg and °C, therefore we need to adapt the unit system to avoid any conversion calculation.

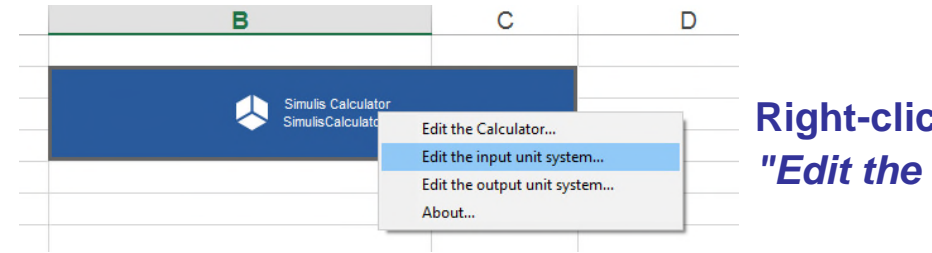

**Right-click on the Calculator and select**  *"Edit the input unit system…".*

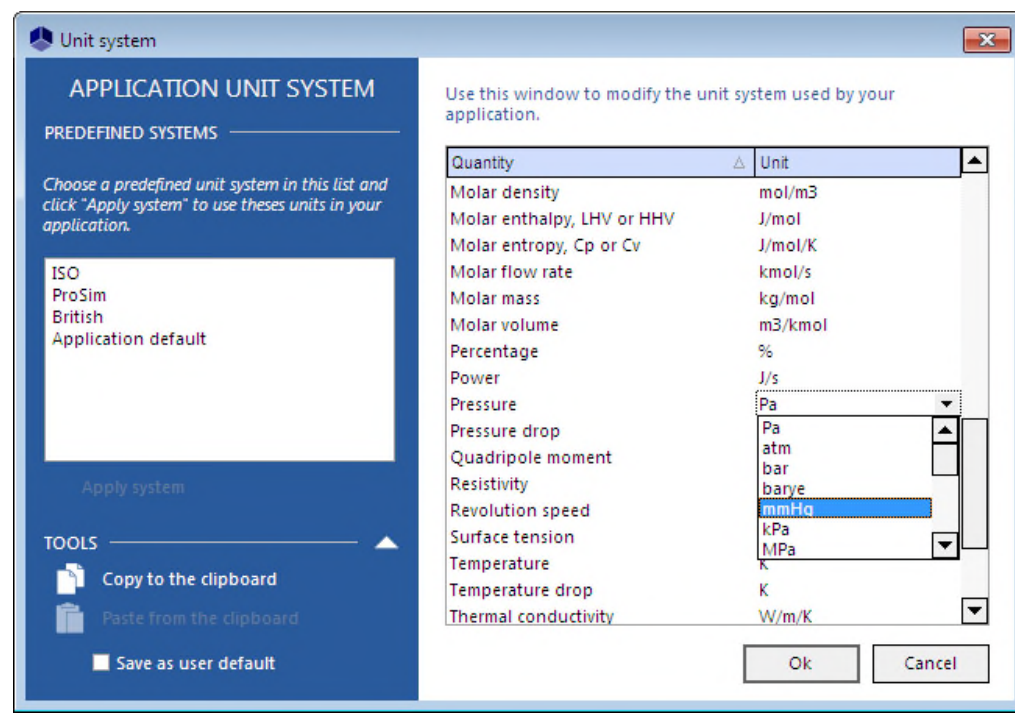

**The unit system window opens. Scroll down to find "***Pressure***", then select "***Pa***" and change it to "***mmHg***". Repeat the operation for the temperature, then press "***OK***".**

## **Step 3: Change the unit system**

Repeat the operation for the output unit system.

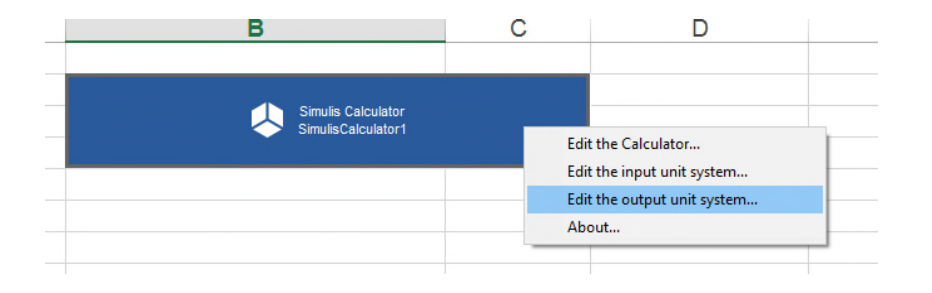

**Right click on the Calculator and select** *"Edit the output unit system…".*

**If no change is made, the output results of <b>f ISO FOGGIN the calculation will be particulate in Application default provided in the default unit system.**

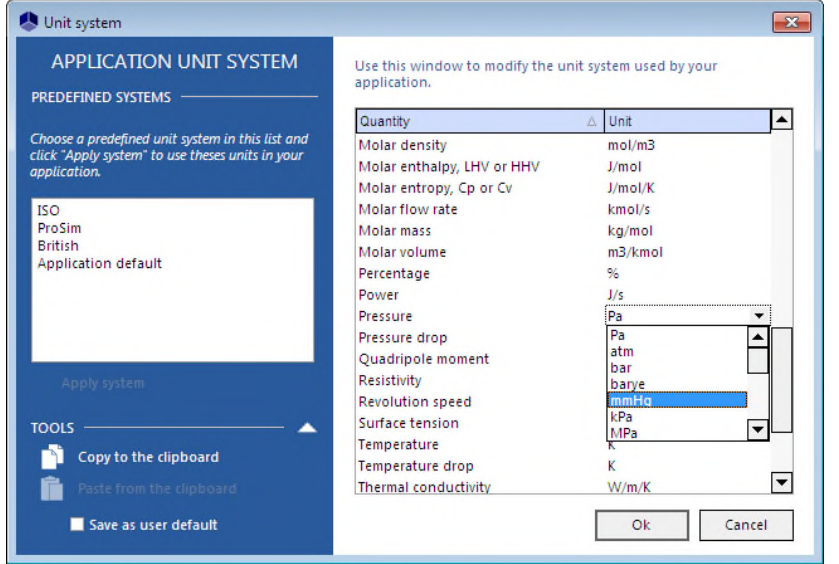

**The unit system window opens. Scroll down to find "***Pressure***", then select "***Pa***" and change it to "***mmHg***". Repeat the operation for the temperature, then press "***OK***".**

2021 ProSim S.A. All rights reserved. **© 2021 ProSim S.A. All rights reserved.**  $\odot$ 

#### **Step 4: Create a table for binary interaction parameters initialization and results**

- This table enables to provide the initialization values for the BIP.
- The NRTL model requires 6 parameters (Cij0, Cji0, aij0, Cij(T), Cji(T), aij(T)). Other models may need more or less parameters. You can check the calculator's "binaries" tab to know the exact number of parameters that are required.

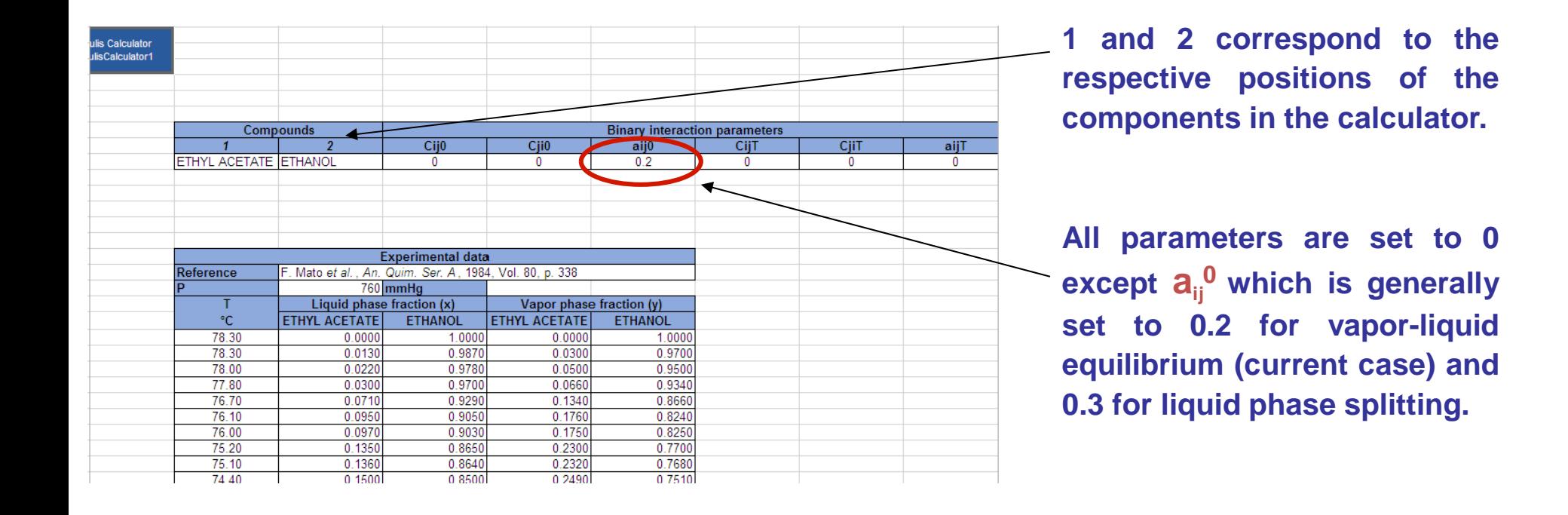

#### **10 Step 5: Calculate the composition values for the**  $\blacksquare$ **liquid and vapor phases**

 Set up another table that will show the equilibrium calculation results (temperature, liquid and vapor phase fraction and equilibrium constants).

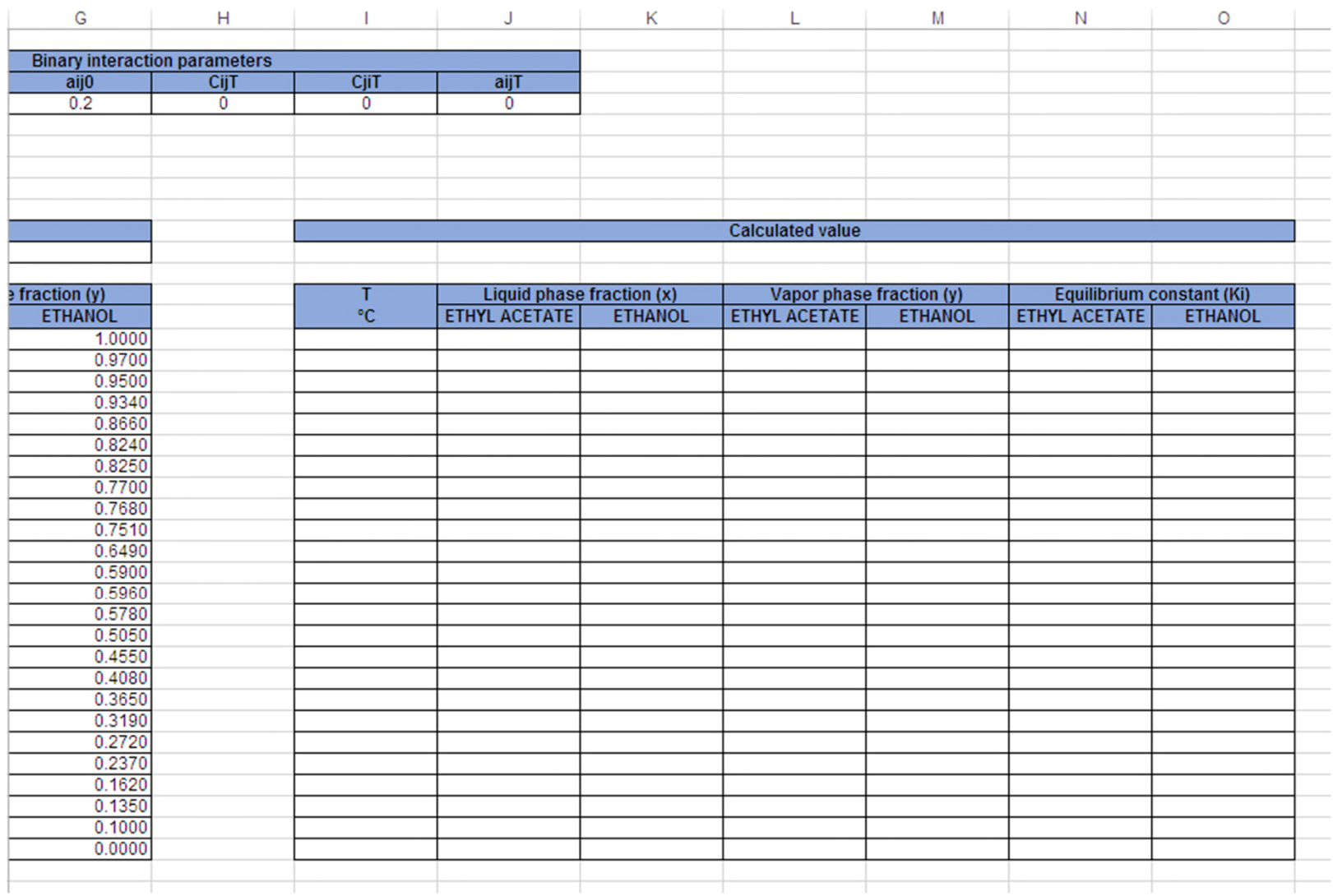

#### **Step 5: Calculate the composition values for the liquid and vapor phases**

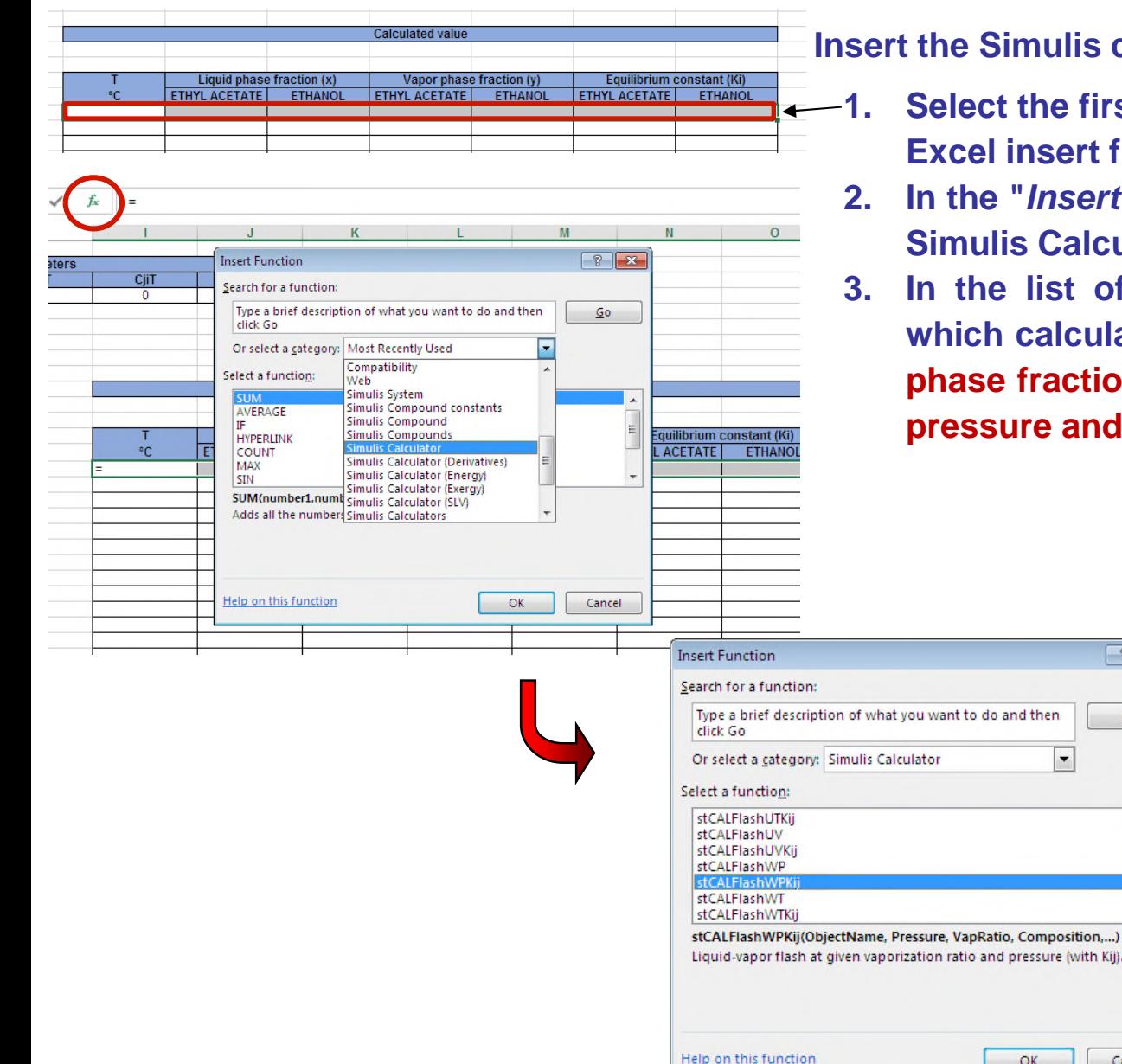

**Insert the Simulis calculator function:**

 $\left| \n\begin{array}{c} \n\circ \\ \n\circ \n\end{array} \n\right|$ 

 $\overline{60}$ 

Cancel

 $\overline{\phantom{a}}$ 

OK

- **1. Select the first line of the table and click on the MS-Excel insert function button.**
- **2. In the "***Insert function***" window category list, select Simulis Calculator.**
- **3. In the list of function, select "***stCALFlashWPKij***" which calculates the temperature, liquid and vapor phase fractions and equilibrium constants at given pressure and vapor ratio.**

**4. Set the function arguments (see next page)**

#### **Step 5: Calculate the composition values for the liquid and vapor phases**

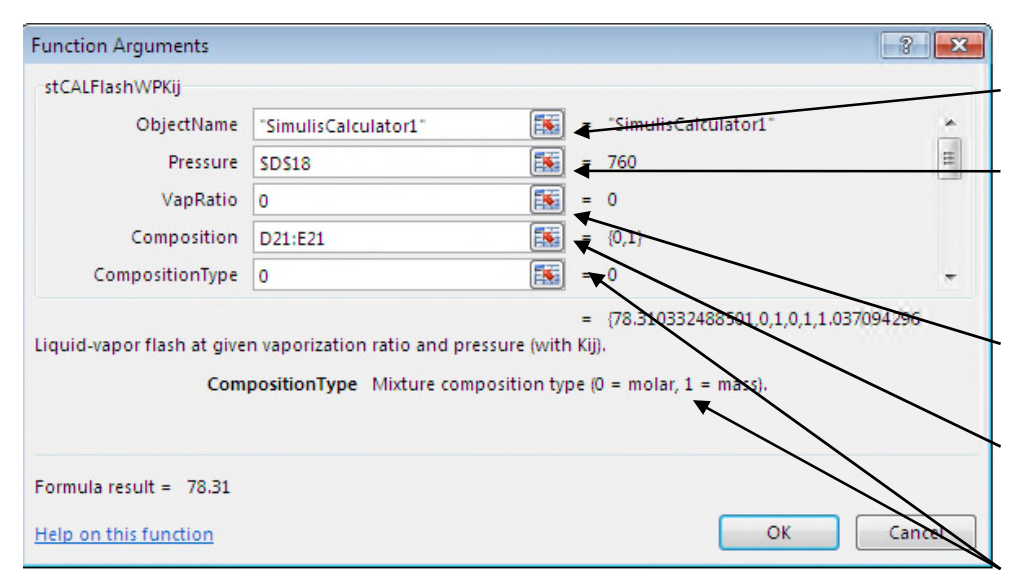

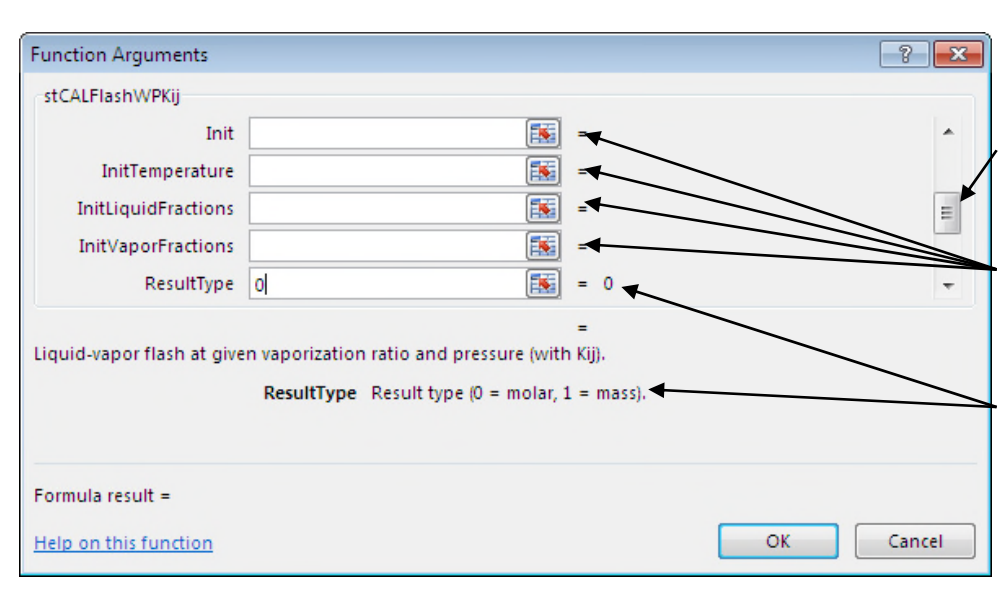

**Enter the name of the calculator.**

**Select the cell in which the pressure is defined. Insert the "***\$***" sign to keep the selection constant when expanding the function through the table.**

**Vapor ratio is set to 0 as we will vary the liquid composition (next cell).**

**Select the cells in which the liquid composition is defined.**

**Set the composition type to 0 as the composition is molar.**

**Scroll down to get other arguments of the function…**

**There is no initialization therefore "Init" fields remain blank**

**Results type is set to 0 as we have molar experimental data**

**Scroll down to configure the other arguments of the function (see next page)…**

#### **Step 5: Calculate the composition values for the**  $\frac{13}{2}$ **liquid and vapor phases**

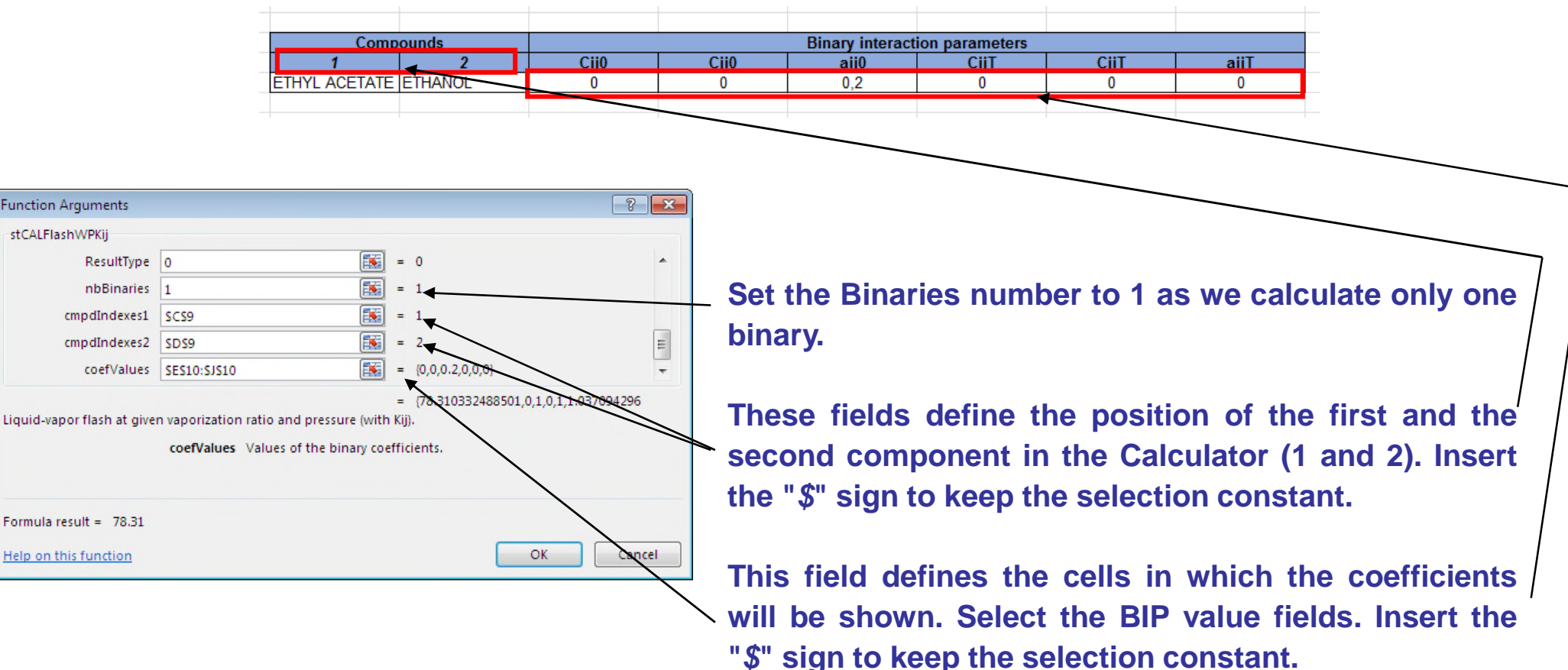

**When completed, press "***CRTL + SHIFT + ENTER***" to insert the functions in all the selected cells. If you press "***OK***", only the first cell will be configured correctly.**

#### **Step 5: Calculate the composition values for the liquid and vapor phases**

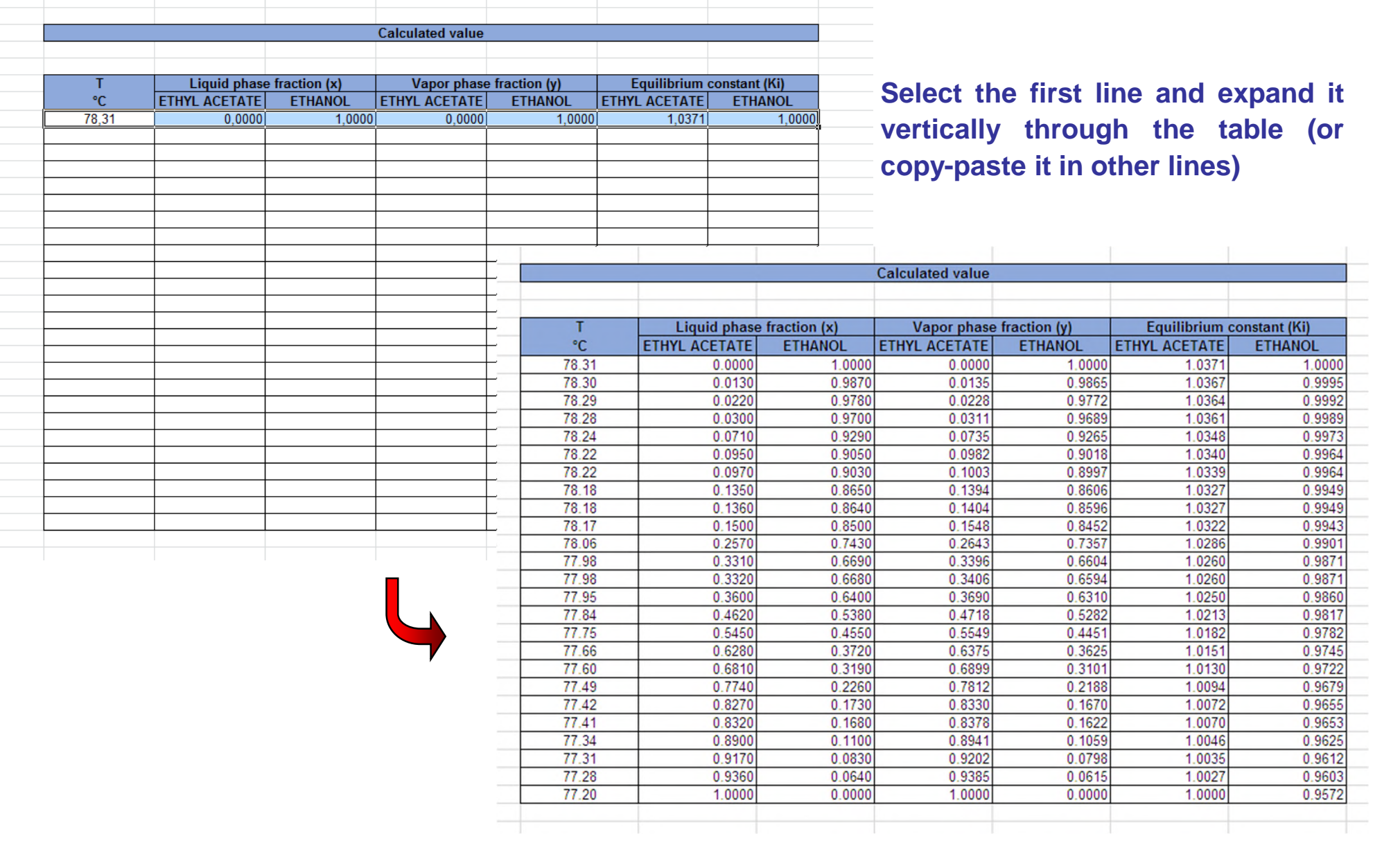

#### **Step 6: Calculate experimental data versus calculated data deviation**

**Create a third table which will show the difference between the experimental data**  A **and the calculated data of temperature and vapor fraction for each component. The function is:** 

*absolute value of ( experimental value – calculated value ) / experimental value*

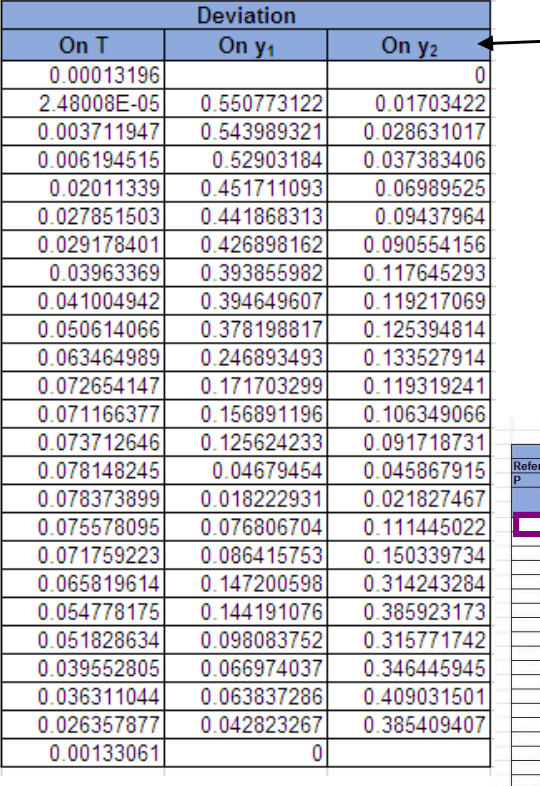

*y1* **is the vapor fraction of Ethyl Acetate,** *y<sup>2</sup>* **is the vapor fraction of Ethanol.**

**In each cell, enter the formula defined above. For the first cell, it will be "=***ABS(F21-L21)/F21***". F21 and L21 define respectively the cells with experimental and calculated values for one temperature (see purple arrows below). Insert corresponding functions for** *y<sup>1</sup>* **and** *y<sup>2</sup>* **(see red arrows below).**

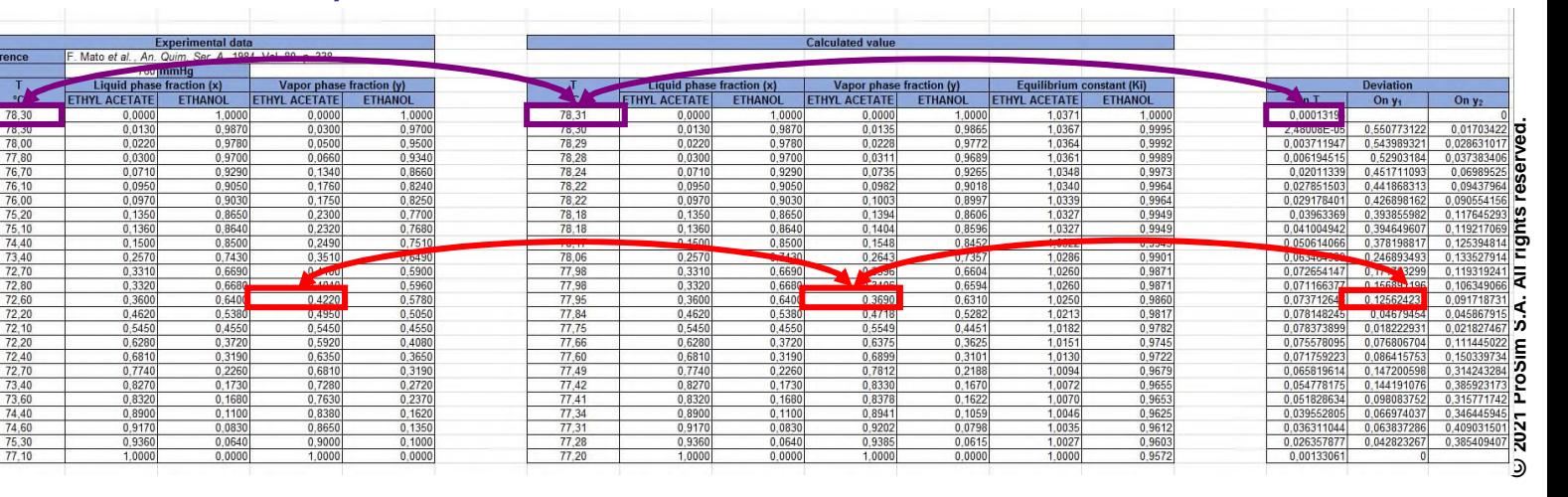

**The calculation will use the Excel solver to determine the parameters which will**  A **minimize the global deviation criterion. This criterion is defined here as the sum of the square of the deviation values.**

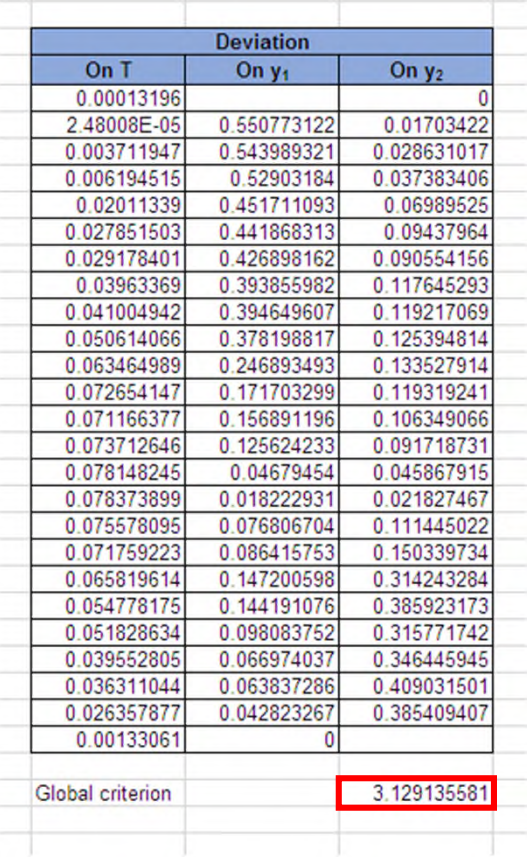

**Enter the formula below the deviation table:** *"=sum.square (T21:V45)"***.**

**T21:V45 represents the table cells and will vary according to the design of your spreadsheet.**

**Press "***Enter***" to obtain the value: 3.129135581**

#### **Open the solver and minimize the criterion.** A

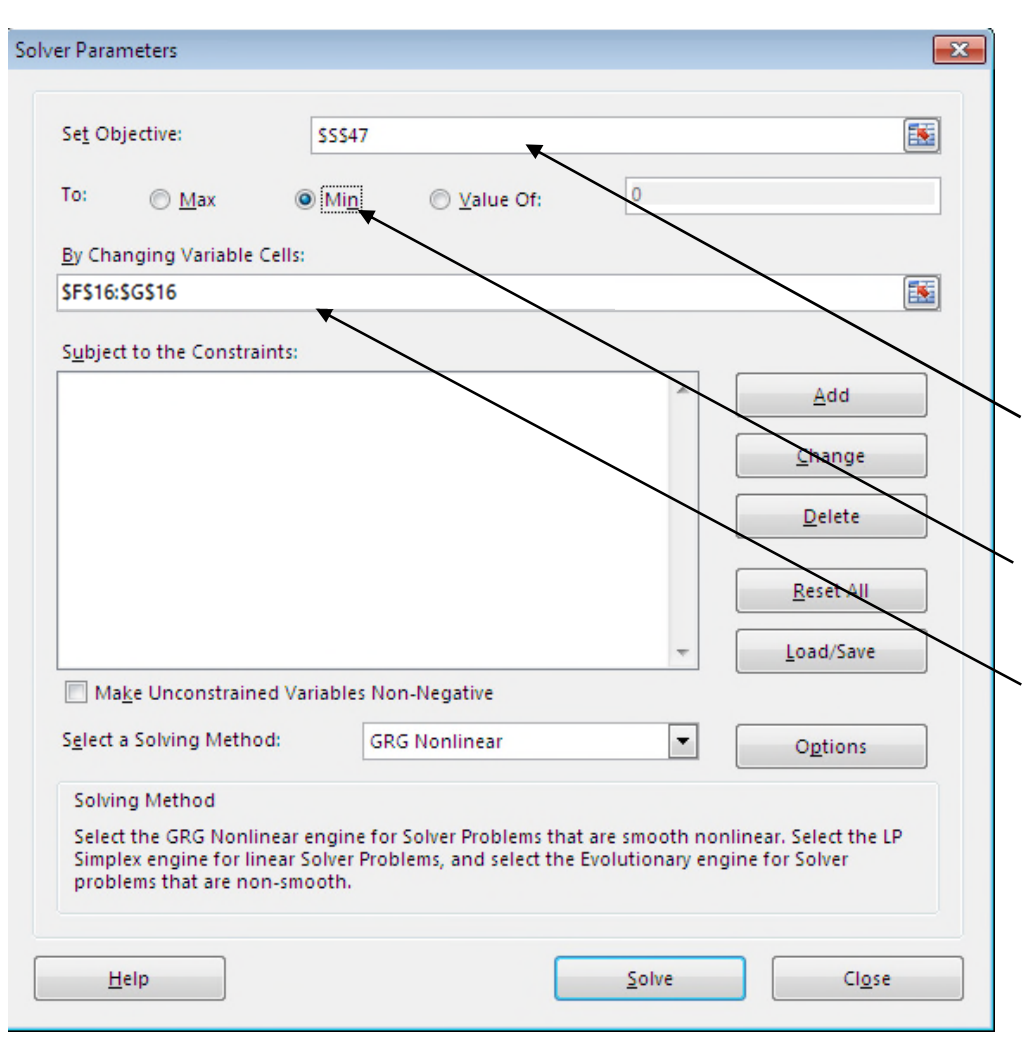

**To open the solver window, select "***Tools / Solver***" in the MS Excel menu. (If not activated, select "***Additional add-in***" and check the solver option).**

**The target cell is the one to be minimized, (the global criterion cell).**

**Select the Minimization action.**

**The variable cells are the BIPs cells. Select only Cij <sup>0</sup> and Cji <sup>0</sup> because aij <sup>0</sup> has to remain at 0.2 and the temperature range corresponding to the experimental data is not wide enough to have a good estimation of Cij <sup>T</sup>, Cji <sup>T</sup> and aij T**

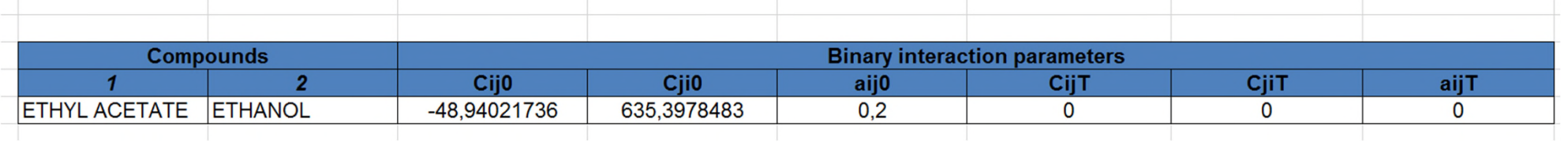

- **BIPs are calculated. The new global criterion is 0,035 (this value depends on the**  A **solver parameters).**
- **To verify the consistency of your estimation, plot the curves corresponding to**  A **liquid / vapor fractions for each components (x1-y1 and x2-y2) and compare the calculated curves with the experimental curves.**

#### **Ethyl Acetate Ethanol**

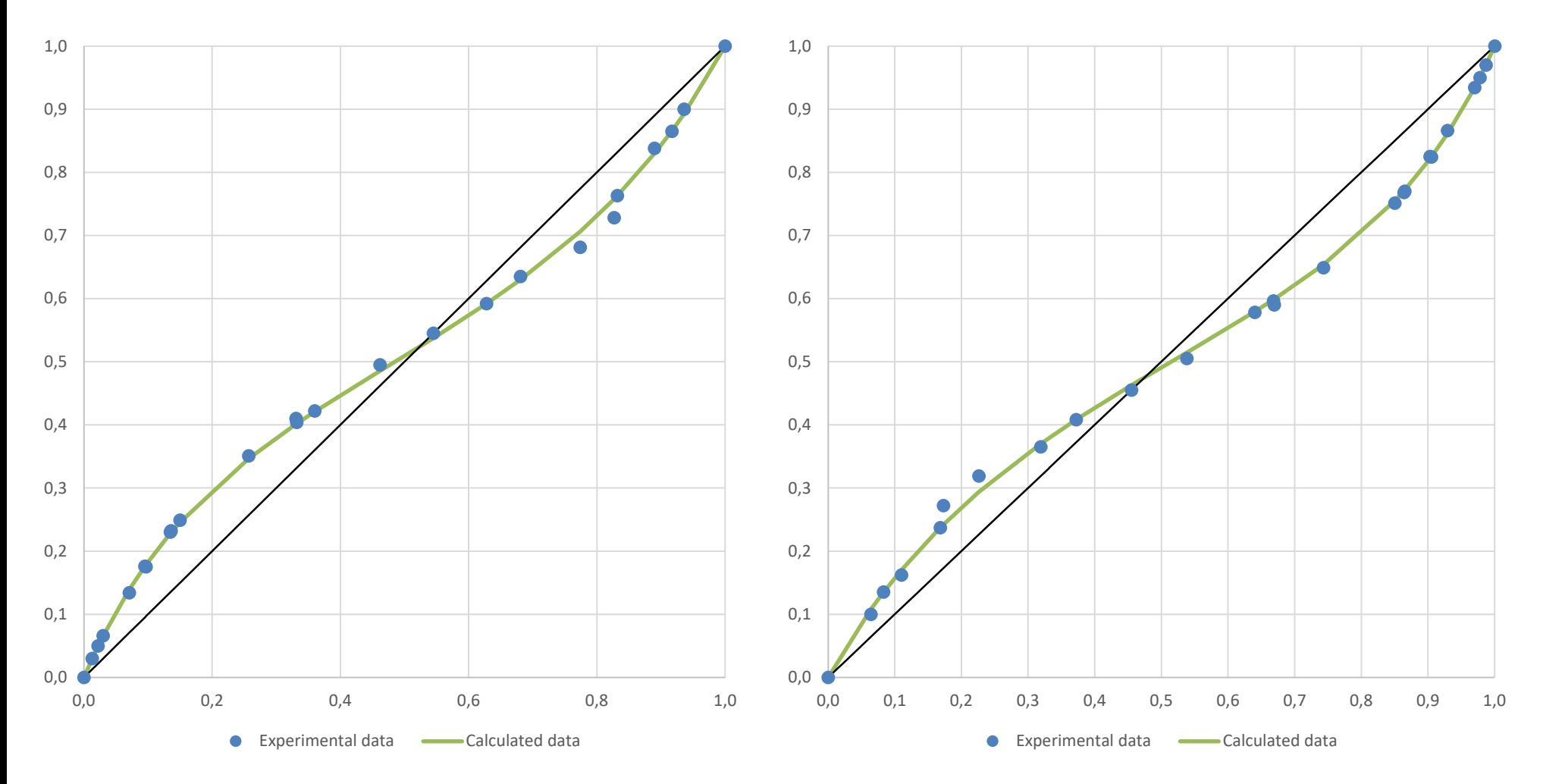

## **Limit of the method**

- **Number of experimental data**
- **Number of BIPs to fit**
- **Number of possible solutions**
- **Numerical method and parameters of Excel solver**

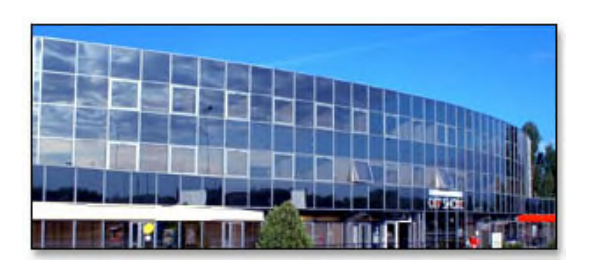

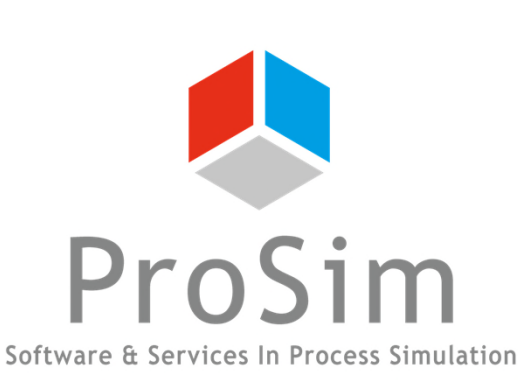

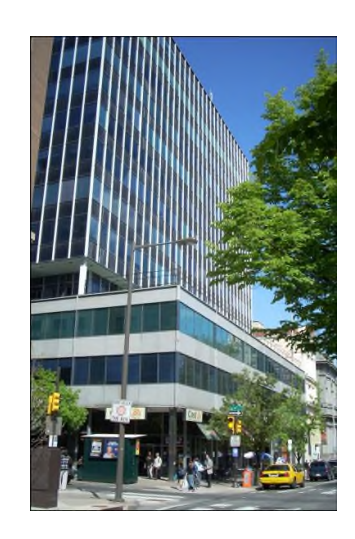

**ProSim, Inc.**

**U.S.A.**

**ProSim SA 51, rue Ampère Immeuble Stratège A F-31670 Labège France**

**1**: +33 (0) 5 62 88 24 30

**www.prosim.net**  $\bullet$ : +1 215 600 3759 **info@prosim.net**

**Philadelphia, PA 19106**

**325 Chestnut Street, Suite 800**